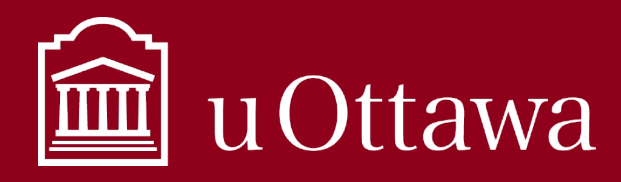

MÉNAGE DE LA BOÎTE COURRIEL

**Votre boîte courriel est sens dessus dessous?**

**Vous perdez un temps fou à essayer de retrouver des courriels?**

# **LE MOMENT EST VENU DE FAIRE DU MÉNAGE!**

# ÉTAPE 1 : Utilisez l'outil de nettoyage d'Outlook.

- Que fait-il? Il supprime les messages redondants.
	- Il les déplace dans le dossier **Éléments supprimés** pour que vous puissiez les passer en revue avant de les supprimer définitivement.
	- Il nettoie les boîtes courriel en un rien de temps.

## **Comment l'utiliser?**

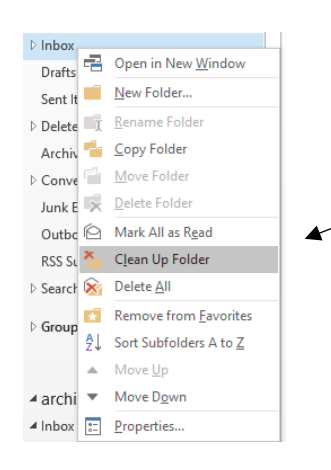

#### **Option A**

1. Avec le bouton droit de la souris, cliquez sur le dossier que vous voulez nettoyer.

2. Sélectionnez **Nettoyer le dossier**.

- 3. La fenêtre « Nettoyer le dossier » s'ouvre pour vous rappeler que les messages seront déplacés vers le dossier Éléments supprimés.
- 4. Cliquez sur le bouton **Nettoyer le dossier**.

#### **Option B**

Dans l'onglet Accueil, cliquez sur le menu **Nettoyer**. Vous aurez aussi le choix de nettoyer les sous-dossiers.

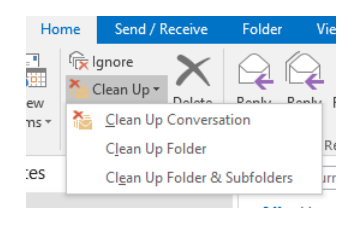

ÉTAPE 2 : Déterminez ce que vous devez garder (et ce dont vous n'avez pas besoin)

**C'est ce qui se trouve À L'INTÉRIEUR qui compte!**

- Prenez connaissance du **contenu** du courriel. Sur quoi porte-t-il?
- Seuls les courriels qui ont une valeur **OPÉRATIONELLE ET STRATÉGIQUE** doivent être conservés.
- Les courriels qui contiennent de l'information **ÉPHÉMÈRE** peuvent être supprimés.

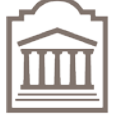

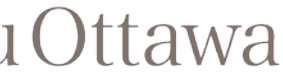

Gestion des documents et des archives Records and Archives Management

Site Web : [https://www.uOttawa.ca/archives/fr](https://www.uottawa.ca/archives/fr)

Courriel : [archives@uOttawa.ca](mailto:archives@uOttawa.ca)

Téléphone : 613-562-5750

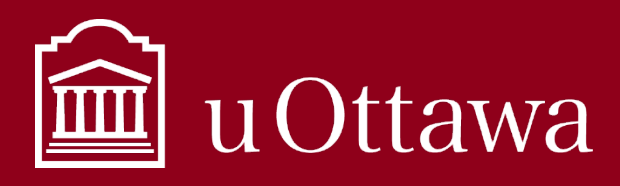

## FICHE-CONSEIL SUR LA GESTION DE L'INFORMATION

MÉNAGE DE LA BOÎTE COURRIEL

#### Besoin d'aide pour déterminer ce que vous devez conserver?

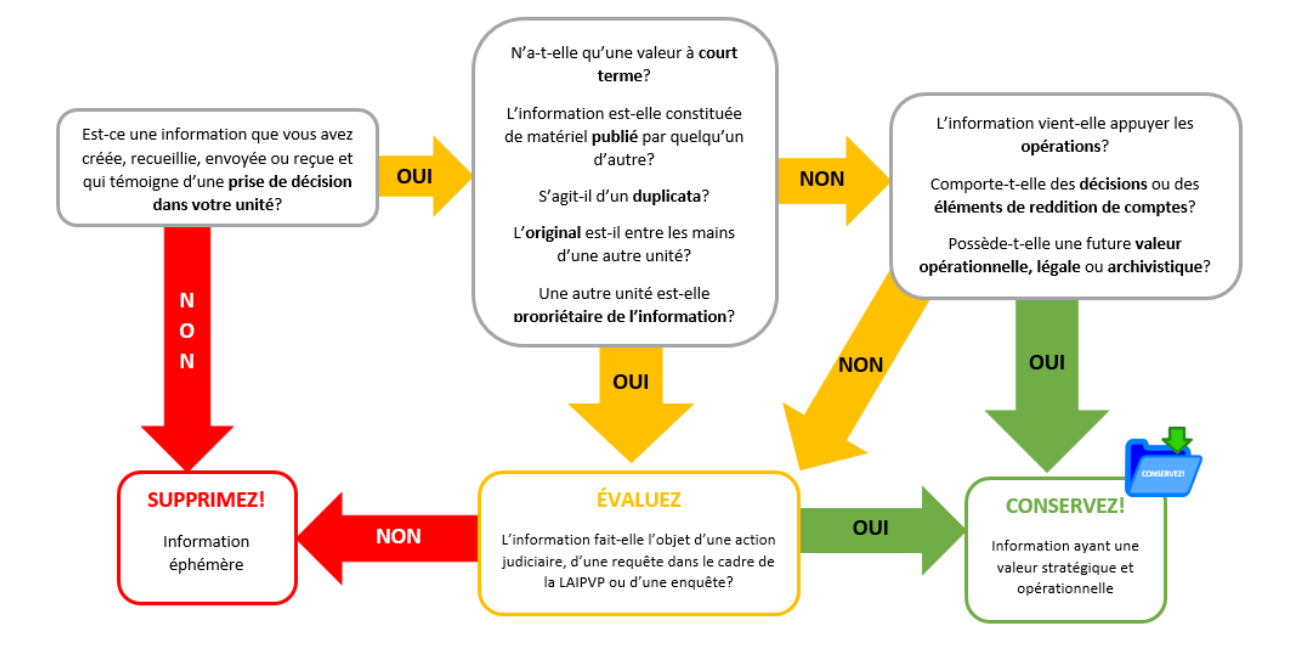

# ÉTAPE 3 : Supprimez les éléments supprimés!

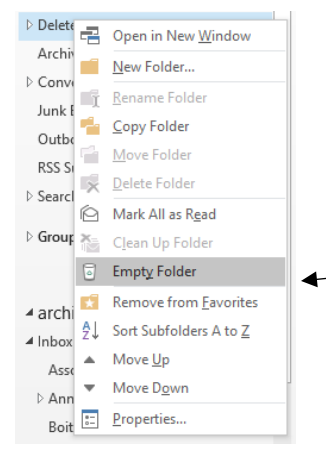

#### **Videz régulièrement votre dossier Éléments supprimés.**

Avec le bouton droit de la souris, cliquez sur le dossier Éléments supprimés.

- 1. Cliquez sur **Vider le dossier**.
- 2. Cliquez sur **Oui**.

Si vous devez récupérer un message après l'avoir supprimé :

- 1. Cliquez sur le dossier **Éléments supprimés**.
- 2. Dans l'onglet Accueil, cliquez sur **Récupérer les éléments supprimés du serveur**.

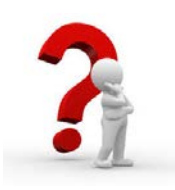

### BESOIN DE PLUS D'INFORMATION? DES QUESTIONS?

Communiquez avec l'équipe de la gestion des documents et des archives.

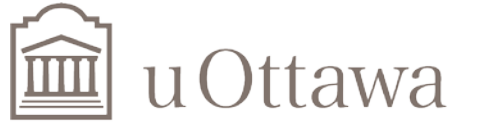

Gestion des documents et des archives Records and Archives Management

Site Web : [https://www.uOttawa.ca/archives/fr](https://www.uottawa.ca/archives/fr)

Courriel : [archives@uOttawa.ca](mailto:archives@uOttawa.ca)

Téléphone : 613-562-5750